#### [今日のテーマ]-インターネット・アルバムを使ってみよう-

インターネット・アルバムを使うと、

- ・インターネットができる人ならば誰でも(\*1)
- ・自由(\*2)に写真を見たり、ダウンロード(入手)することができます。
- \*1:アルバムを公開すると誰でも見ることができます。アルバムを非公開にすること できます。
- \*2:アルバムにパスワードを設定すると、パスワードを知っている人だけが見ること ができます。

【注意】インターネット・アルバムを使う(写真を載せる)には、会員登録が必要です。

(例)Nikonオンラインアルバム(http://album.nikon-image.com/nk/) ※以下はすぺてInternet ExplorerなどのWEBブラウザで操作します。

#### ○会員登録の方法(1回登録すればよい)

- 1. Nikonオンラインアルバムのホームページ Nikon Online Album に行く。 ゲストさん --->会員登録していないので「ゲストさん」 いい写真が撮れた。 新規会員登録 ログイン みせたくなった。 になっている。 ■おすすめの写真 いい写真をみた。 また、撮りたくなった。 ■ おすすめのアルバム 2. [新規会員登録]ボタンをクリックする。 \_\_\_\_\_\_\_\_\_\_\_\_\_\_\_\_<br>今すぐご 登録! ▌新規登録はこちら • 兽 绢 3. 会員登録メニューの[登録]ボタンをクリッ ┃登録変更・メール配信希望登録/停止はこちら ◎更 クする。 ■ 会員登録: 新規登録 4.[新規登録]ボタンをクリックする。 一<br>登録区分を選択してください。 ※既にカスタマーIDを持っている人は、「カス Inzer-m<JPA>をお持ちないおはこち • 新規登録 新規登録 タマーIDをお持ちの方]ボタンをクリックする。 InスタマーID< JPA>をお持ちのカはこちら ◎カスタマーIDをお持ちの方 5. 手順説明を読み、[次へ]ボタンをクリックする。 6. 会員規約を読み、「次へ]ボタンをクリックする。
- 7. メールアドレスを入力し、[同意して次へ] ボタンをクリックする。

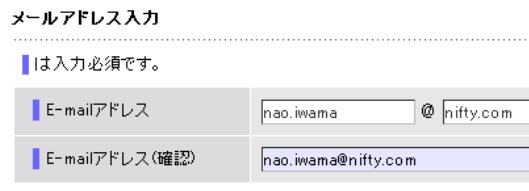

スオミ/「デジカメ・コース」メモ 2008/11/04 2008/09/30

- 8. 入力したメールアドレス宛に、「ニコンイ メール送信完了 メージング会員登録用URLのご連絡」メー mao.iwama@nifty.com宛てにメールを送信いたしました。 ルが送信されるので、それに書かれている「会員登録用のURL」にアクセスして、 会員登録を続ける。
- 9. 上の会員登録用のURLに進み、ニックネ ■会員新規登録:3. ニックネーム登録 ームとパスワードを入力し、[OK]ボタンを クリックする。
- 10. 個人情報の利用目的の確認を読み、[同意 して次へ]ボタンをクリックする。
- 11-1. 以下、会員情報入力フォーマットに従 い、必要事項を入力する。
- 11-2. [次へ]ボタンをクリックする。
- 12. [登録を完了する]ボタンをクリックする。
- 13. 登録が完了すると、「登録確認」メールが 7で登録したメールアドレスに送られる。 [OK]ボタンをクリックする。

以上で、会員登録は終わります。

### ○ログインの方法

オンラインアルバムを作るためには、管理ペ ージにログインしなければなりません。

- 1. Nikonオンラインアルバムのホームページに ある[ログイン]ボタンをクリックする。
- 2.会員認証で「登録メールアドレス」と「パ スワード」を入力し、[OK]ボタンをクリッ クする。

以上で、管理ページに入れるようになりまし た。

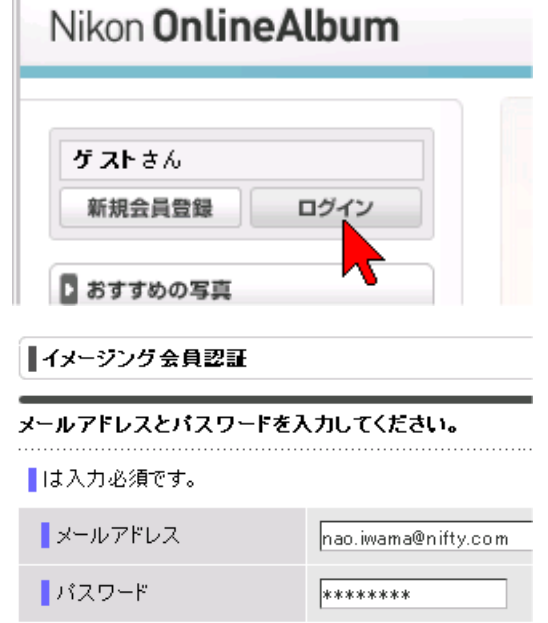

1.メールアドレス入力 → 2.メール送信完了 → <mark>3.ニックネーム登</mark> ニックネームとバスワードを入力し、[OK]ボタンをクリッ: ■は入力必須です。 ■ニックネーム 岩間直入

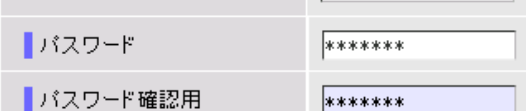

#### 会員登録完了

会員登録を完了しました。

登録確認のメールを送信しましたので、ご確認ください。

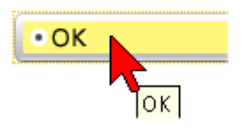

スオミ/「デジカメ・コース」メモ 2008/11/04 2008/09/30

# ○アルバムを作る

- 1. ログインしたら、[つくるモード]タブをク リックする。
- 2. [新規作成]ボタンをクリックする。
- 3-1. 入力フォームに従いタイトルやカテゴリ ー等を入力する。 公開レベルは、 ・一般に公開=誰でも自由に見られる ・パスワード制限付き=見られる人を限定 ・公開しない=非公開 を選択する。
- 3-2. 「パスワード制限付き」を選択したら、 パスワードを設定する。
- 4. [OK]ボタンをクリックする。
- 5. [OK]ボタンをクリックする。
- 以上で、空(カラ)のアルバムが出来ました。 続けて、写真をアルバムに登録します。

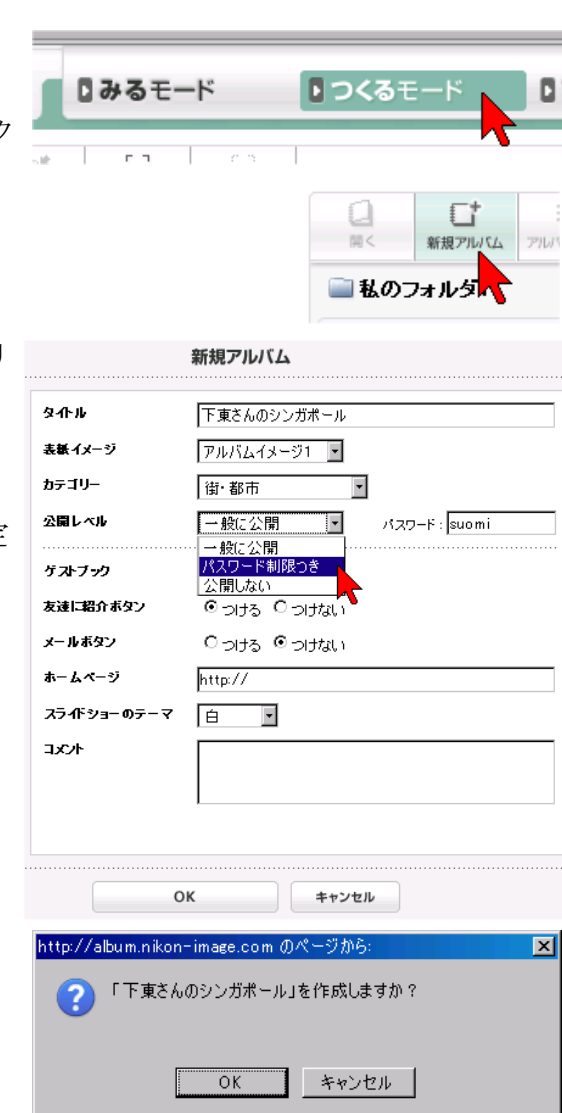

日日み

# ○写真をアルバムに登録する

以下の作業も「つくるモード」で行います。

- 1-1.写真を登録するアルバムを選択し、
- 1-2. [開く]ボタンをクリックする。
- 2.[アップロード]ボタンをクリックする。
- --->[アップロード]ウィンドウが開きます。
- 3. [参照]ボタンをクリックして、PC内のアル バムに登録したい写真を指定する。
- ※1回にアップロードできる写真は12枚まで。 12枚以上の時は、何回かに分けてアップロ ードする。
- ※間違えたら[クリア]ボタンをクリックすれ ば、指定を取り消せる。

4.[アップロード]ボタンをクリックする。

以上で、写真をアルバムに登録できます。

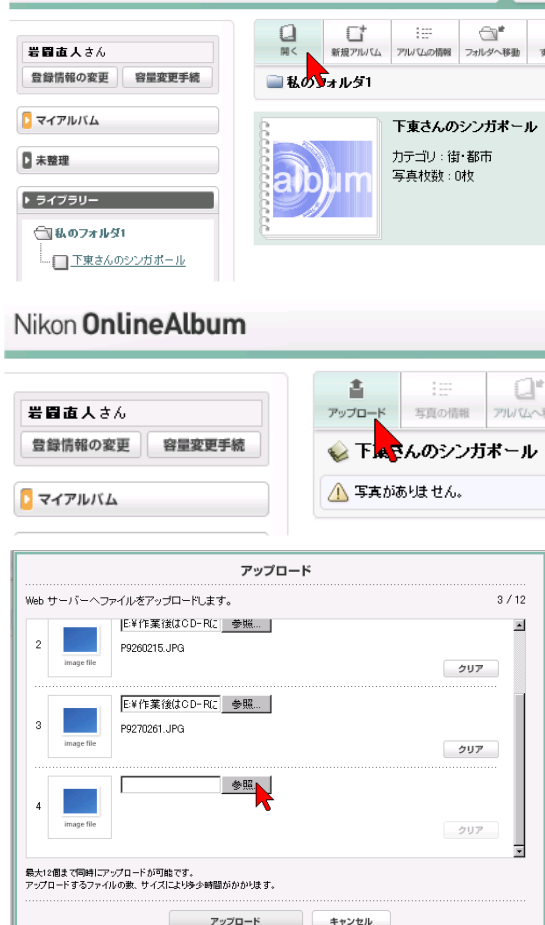

Nikon Online Album

## ○作成したアルバムを見る

- 1. 作成したオンラインアルバムは、ログイン Nikon OnlineAlbum して、
- 2. [マイアルバム]ボタンをクリックすれば、 1年間見ることができます。
- ※「一般に公開」設定したアルバムは、Nikon オンラインアルバムのトップページから検索することができます。
- ※パスワード設定したアルバムは、パスワードを入力し、[OK] ボタンをクリックしないと、見ることができません。

## ○作成したアルバムを友人に紹介する

作成したアルバムのURLを友人にメールすることができます。

- 1. ログインして、紹介したいアルバムを選択する。
- 2. 右側にある[友だちに紹介]ボタンをクリックする。
- --->[メール作成]ウィンドウが開きます。
- 3.「友達のメールアドレス」と「メッセージ」 を入力する。
- ※パスワードがある時は、必ずメッセージに 付ける。
- ※アルバムのURLは、メッセージの最後に自動 的に追加されます。
- 4.[送信する]ボタンをクリックする。
- 5. [OK]ボタンをクリックする。

以上で、友人にアルバムのURLやメッセージを 伝えることができます。

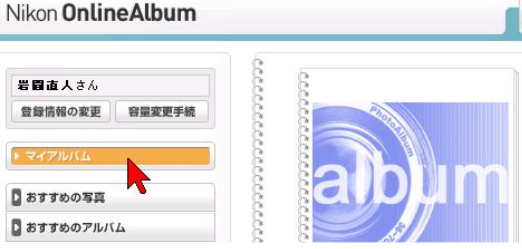

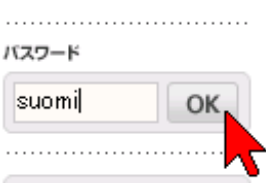

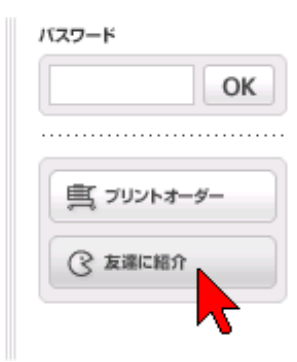

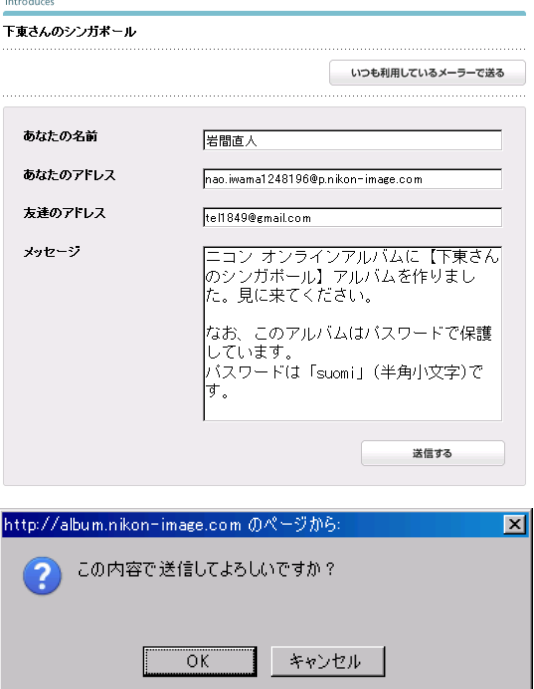

友達に紹介